## INSTRUCTIONS ON HOW TO REQUEST CHILD NUTRITION PROGRAM WAIVERS

- . The Child Nutrition Management System (CNMS) has been updated to include all waiver information.
- SFAs can now indicate in CNMS which waivers they are electing to use.
- . In order to access the waiver information, you must first log into CNMS.

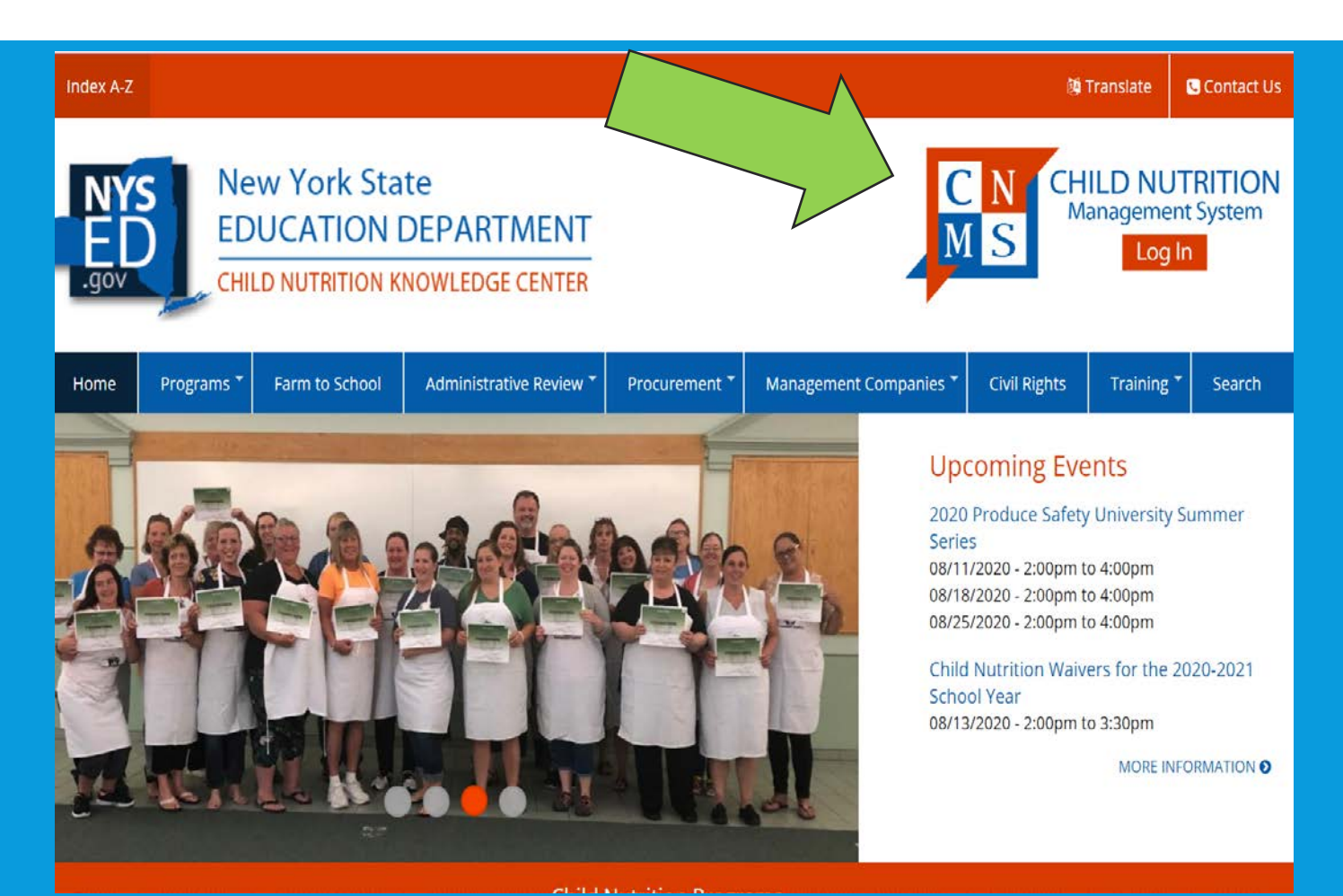

### ONCE LOGGED IN, SELECT SFA ANNUAL INFORMATION.

#### **School Food Authority General Information**

**SFA Annual Information** 

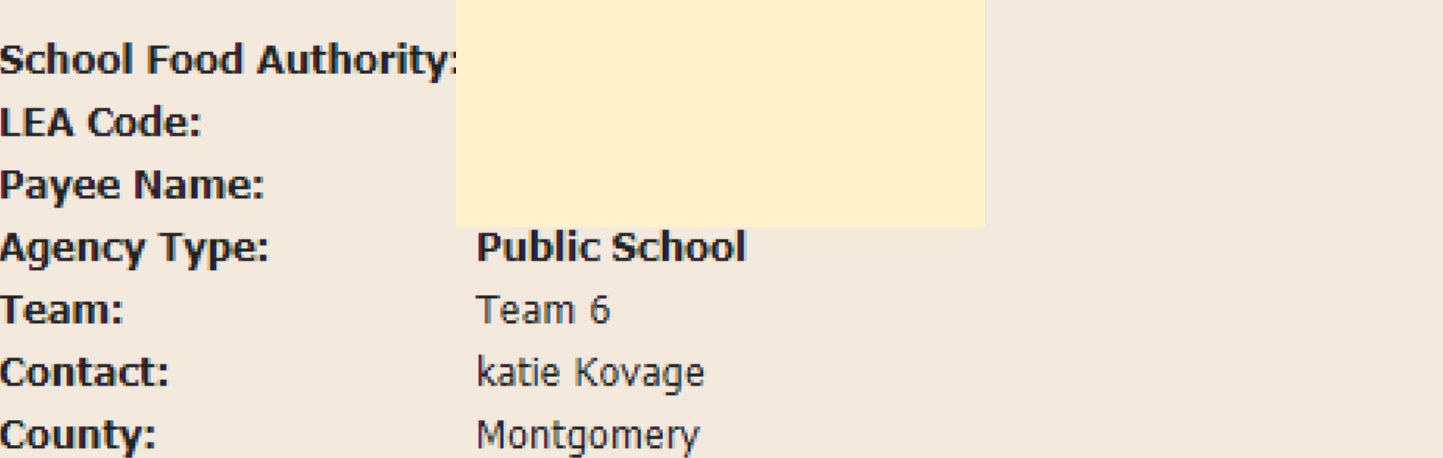

# **Select Year for SFA Annual Information**

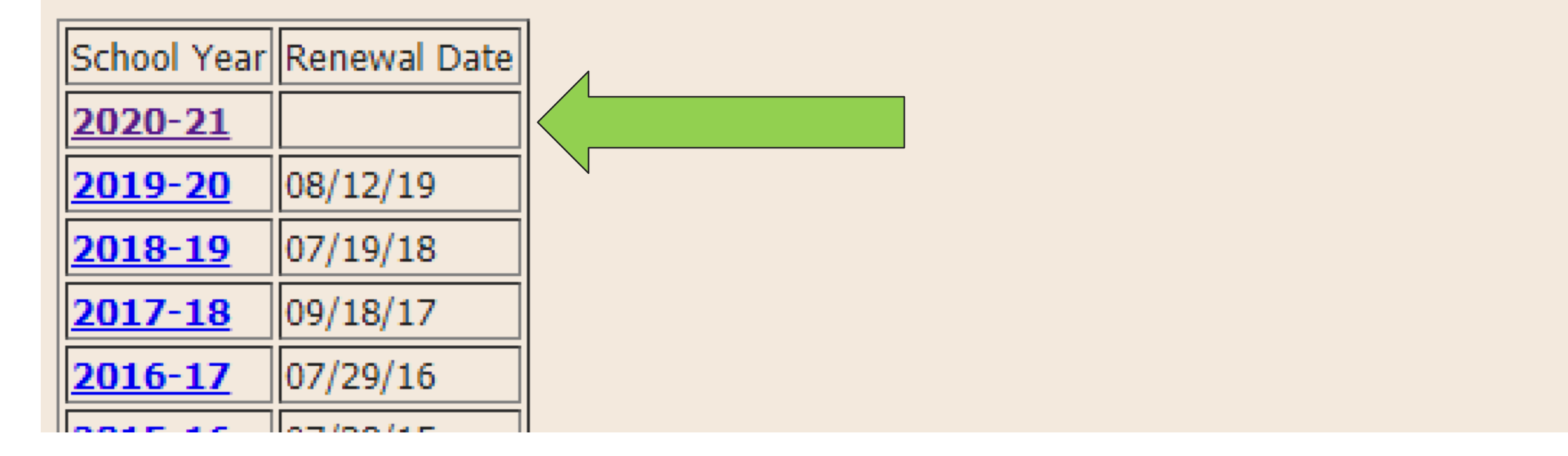

#### NEXT, CLICK ON THE "2020-21" SCHOOL YEAR.

### REVIEW WAIVERS

- Scroll down the page until you find the SFA waiver section.
- Applicable waivers approved under SSO emergency feeding will be listed.
- For all listed waivers, review the information and indicate if each waiver is needed for the 2020-21 school year.
- To review waivers, click on each waiver name.

## **SFA Waivers**

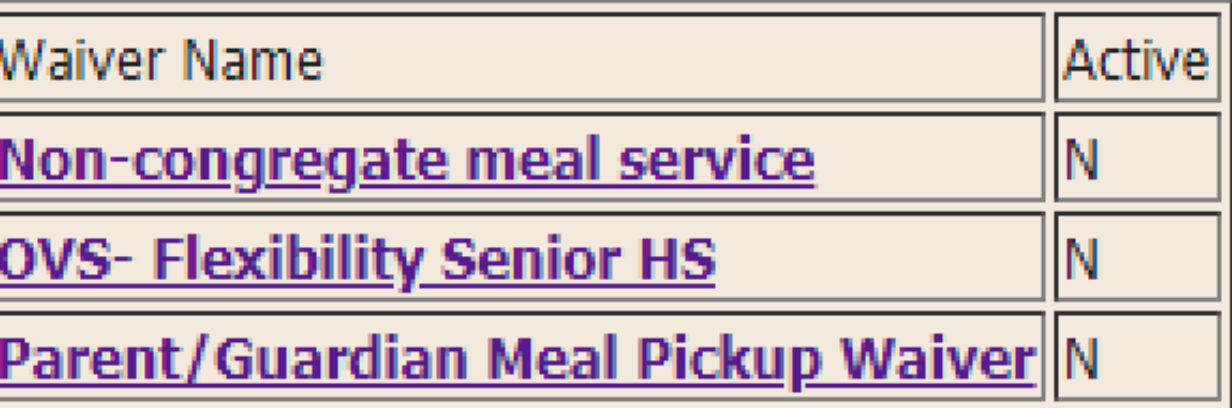

#### Records 1 to 3 of 3

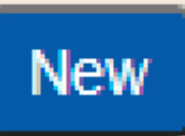

#### UPDATING AND ACTIVATING WAIVERS

I Hodate Revert New

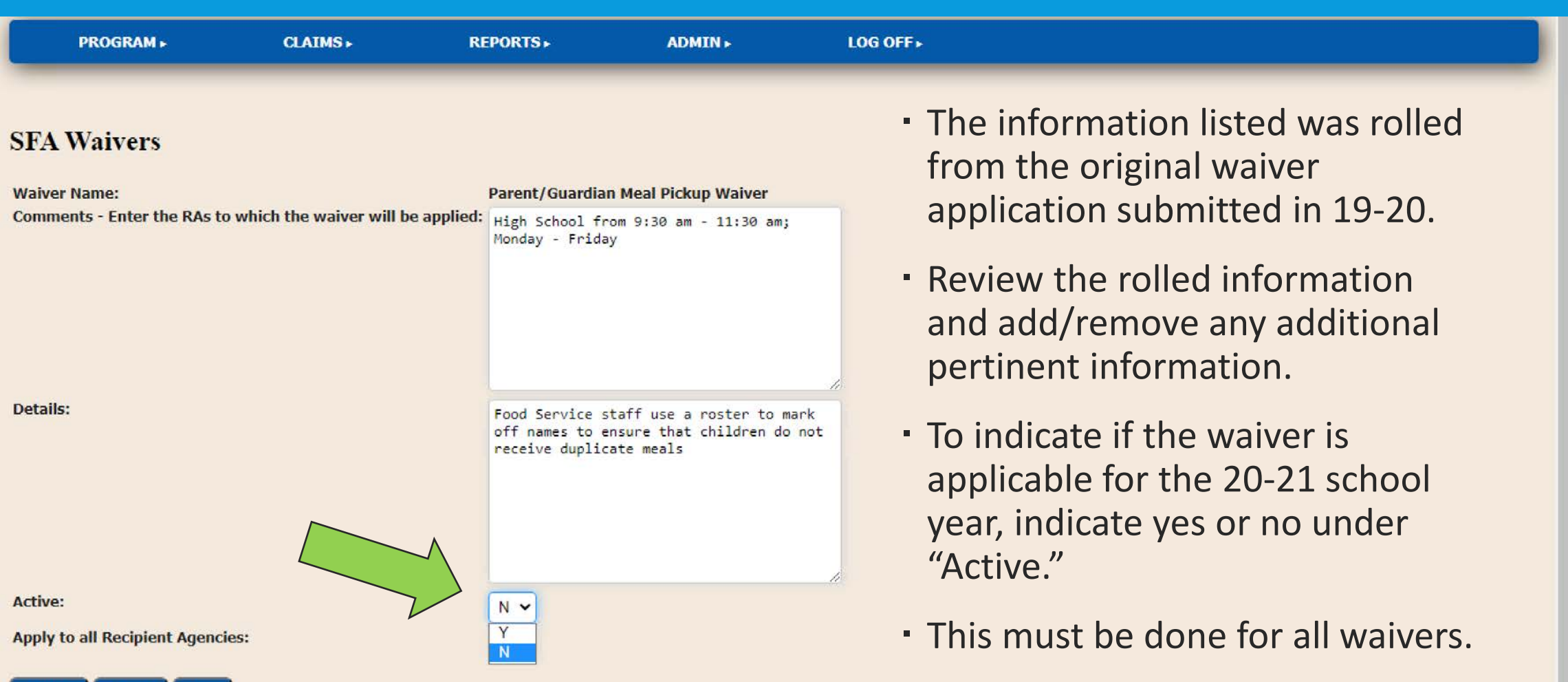

### INDICATE APPLICABLE RECIPIENT AGENCIES (RA)

- Next, indicate if each individual waiver will be applied to all RAs.
- Start by indicating yes or no under "Apply to all Recipient Agencies."
- If the waiver will not be applied to each RA, you will need to enter which RAs the waiver will apply to in the "Comments – Enter the RAs to which the waiver will be applied" box.
- When done, click "Update".
- This needs to be done for all waivers.

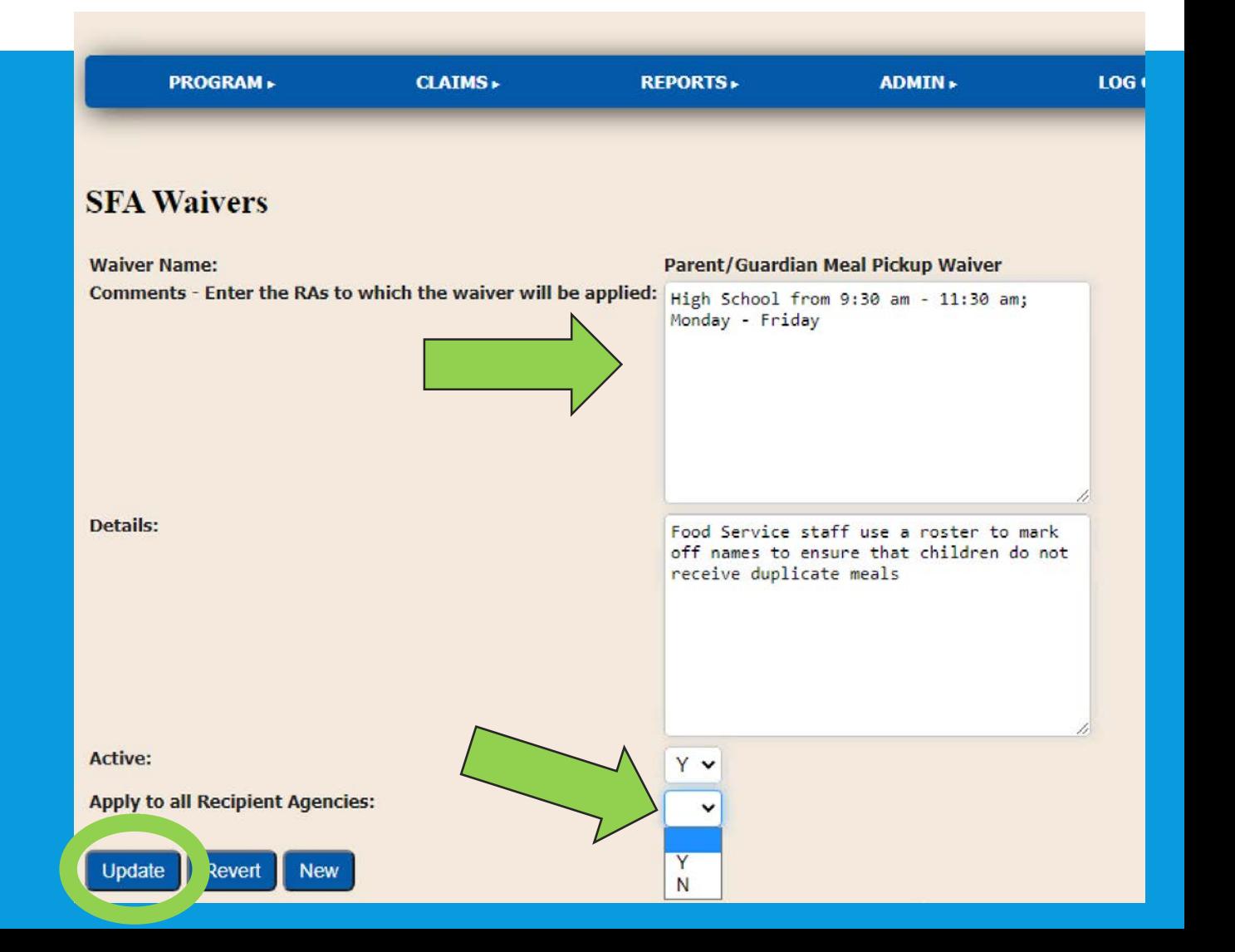

#### TO ADD ADDITIONAL WAIVERS

#### **SFA Waivers**

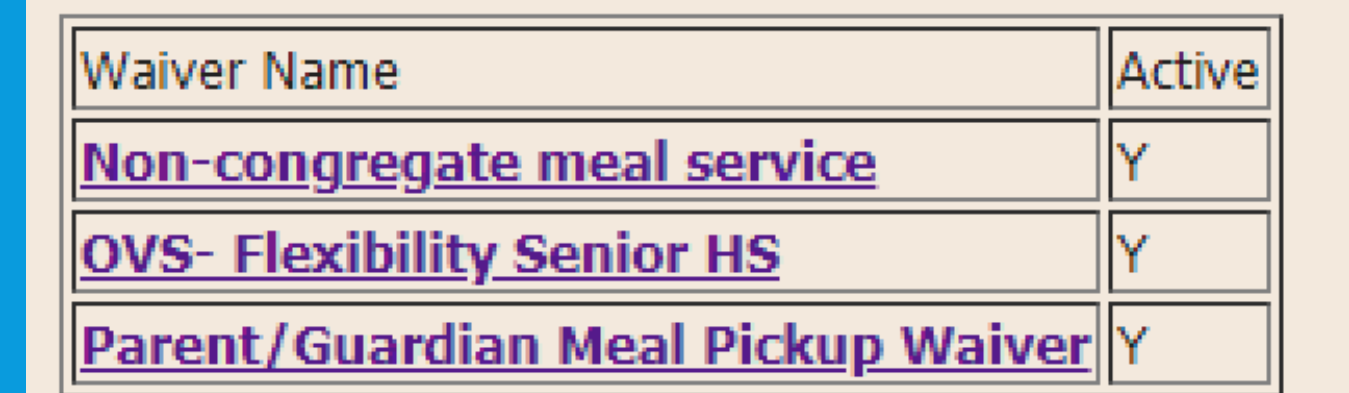

#### Records 1 to 3 of 3

**New** 

To add additional waivers for the 2020-21 school year, click on "New" under SFA Waivers.

#### REQUESTING NEW WAIVERS

#### **SFA Waivers**

Please note that if electing to offer bulk meals, you must also apply for Non-Congregate AND Meal Service Time waivers.

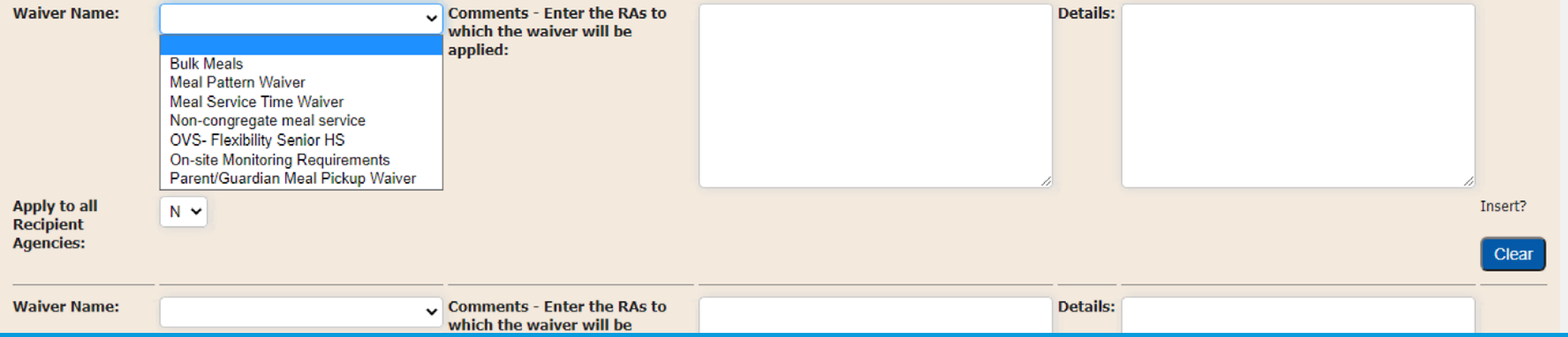

Next, select any additional waivers that you are electing. Again, you will need to indicate if the waiver will be applied to all RAs by selecting yes or no. If no, you will list the applicable RAs in the comments box. In the detail field, you will include why you applied for this waiver. Please be as specific as possible.

#### FINISH UP

- Once all waivers and necessary information has been entered, scroll to the bottom of the page and click "Insert".
- Your Child Nutrition Program (CNP) Representative will receive an email informing them that the SFA as elected to utilize waivers.
- $\cdot$  If more information is needed, your CNP rep will reach out. For example, if Bulk Meals is elected, the SFA must also elect the non- congregate and the meal service time waivers. If they weren't, your CNP rep will be in contact.
- . If you have any questions, reach out to your CNP rep or cn@nysed.gov.

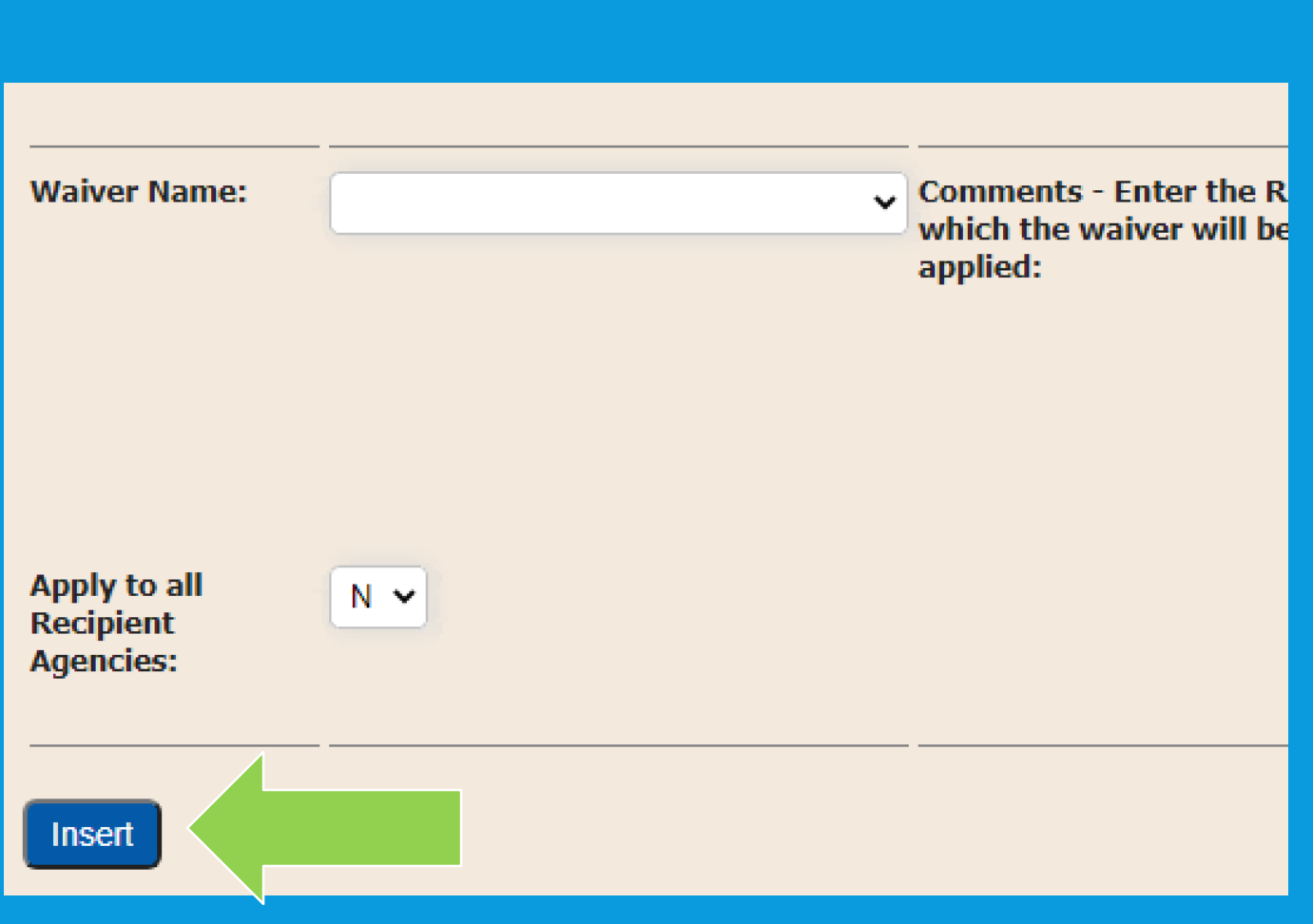